## Sending an Email from AiM

The Email Action exists on several screens. It allows an email to be sent to one (or more) people that can include a link to the screen the person is currently on.

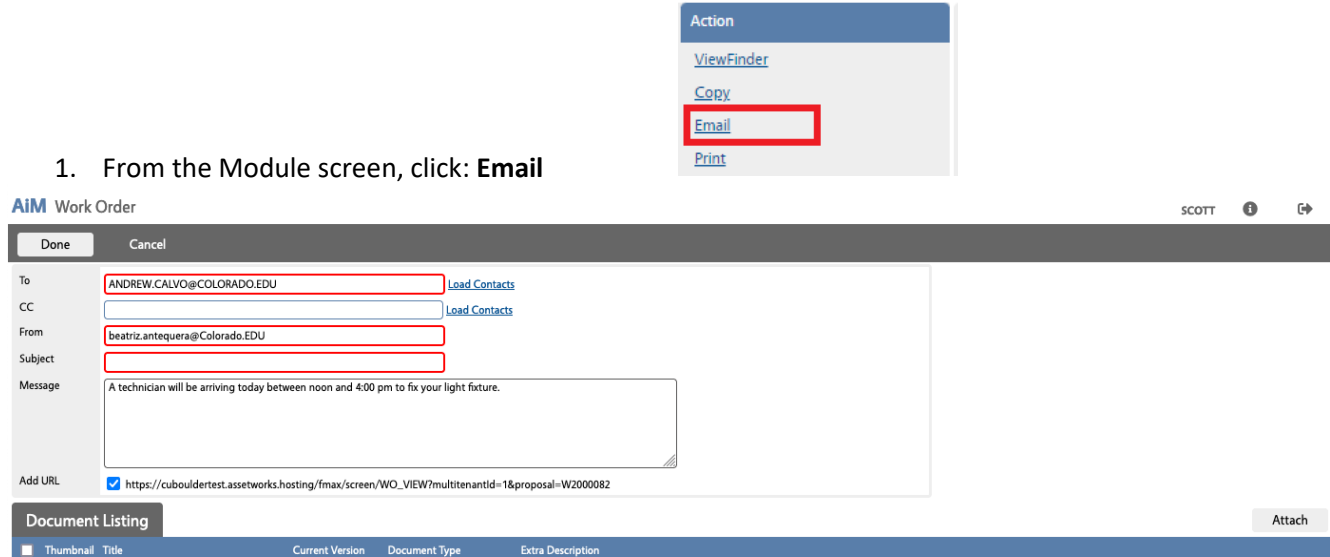

- 2. The From address should populate with your email address. You will need to either type a TO address in, or you can select it from your institutions Contacts by clicking the **Load Contacts** hyperlink.
- 3. You will now be asked to select a Contact type to search.

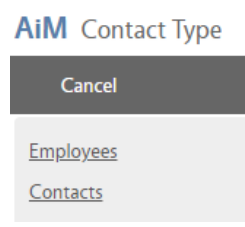

- 4. Click the hyperlink of the Contact Type you want to search. The Employee link will take you to a list of all employees loaded into your AiM system. The other Contact types will have been built by your institution and will contain a subset of the employees in the system.
	- a. If you select Employees:
		- i. You get a query screen that will search the employees loaded into AiM. Enter the Execute criteria for the query and click

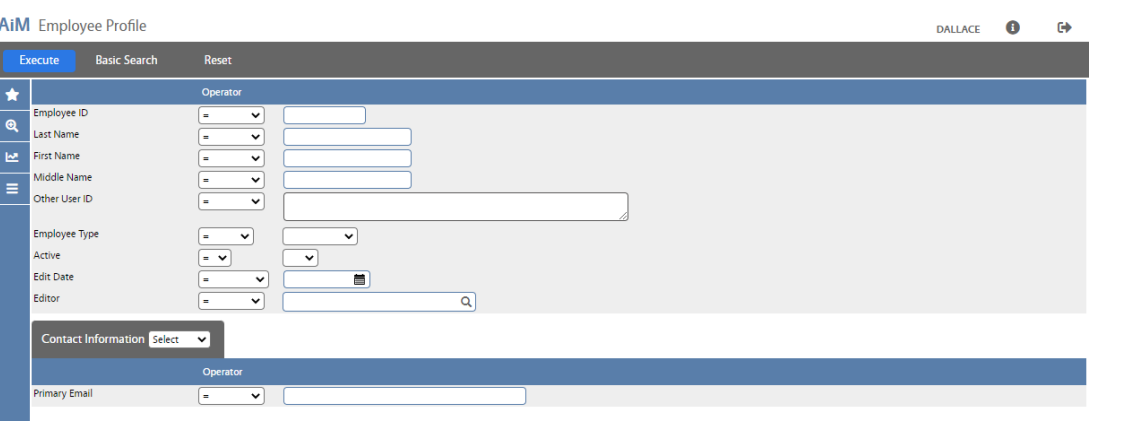

ii. This will return a list of employees match the criteria.

| <b>AIM</b> Employee Profile |             |                   |  | $\bullet$<br>$\leftrightarrow$<br>SCOTT |
|-----------------------------|-------------|-------------------|--|-----------------------------------------|
| Search<br>Done              | Cancel      |                   |  |                                         |
| Employee ID                 | Last Name & | <b>First Name</b> |  | Primary Email &                         |
| $\Box$ CALVOA               | CALVO       | ANDREW            |  | andrew.calvo@Colorado.EDU               |
| FACA7055                    | CALVO       | FAITH             |  | Faith.Calvo@colorado.edu                |
| GWCA1543                    | CALVO       | GWEN              |  | Gwendalyn.Calvo@colorado.edu            |
| MERRITK                     | CALVO       | <b>KYM</b>        |  | kym.calvo@Colorado.EDU                  |
| $\Box$ CALVOR               | CALVO       | ROSS              |  | Ross.Calvo@Colorado.EDU                 |
| $\Box$ CALVOT               | CALVO       | THOMAS            |  | Thomas.Calvo@Colorado.EDU               |

- Done iii. Click the checkbox for the employee(s) you want to send the email to and click
- iv. This will add their email addresses to the To line of the email.

to email. Enter the criteria for the query and click

- b. If you select Contact:
	- i. You get a query screen that will search the Contactsloaded into AiM. The Contact query screen also allows you to query by the Contact Type to search for the person you want

Execute

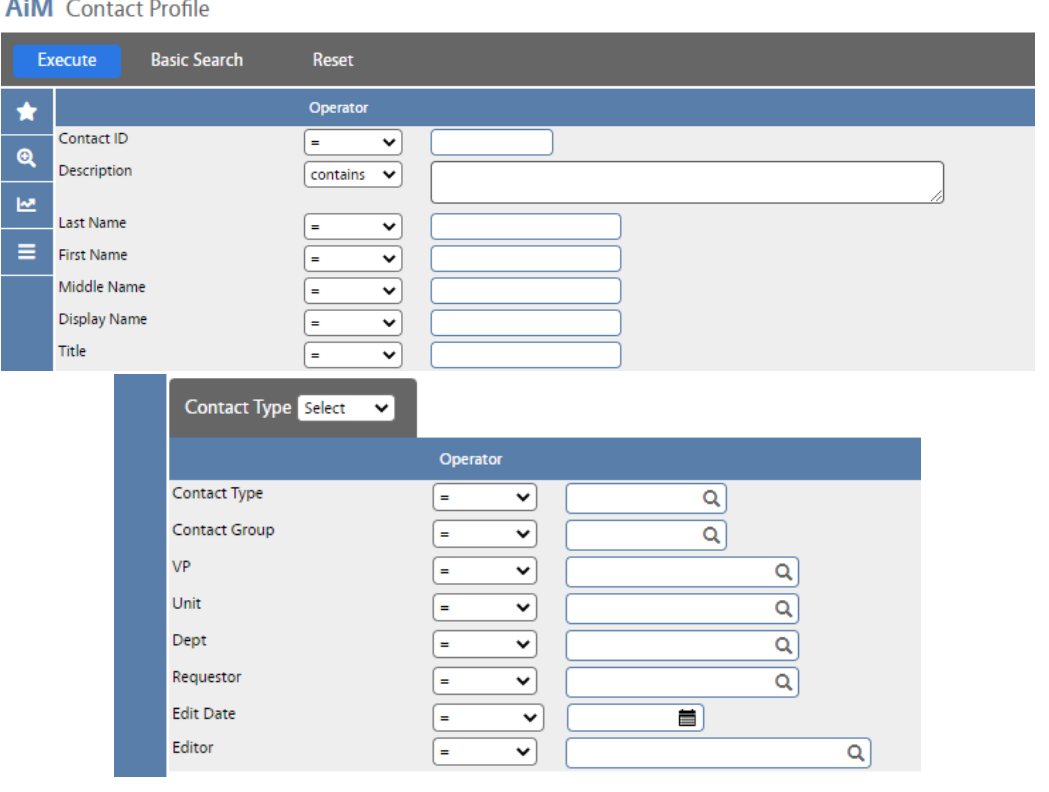

 $\overline{A}$ 

ii. This will return a list of Contacts match the criteria.

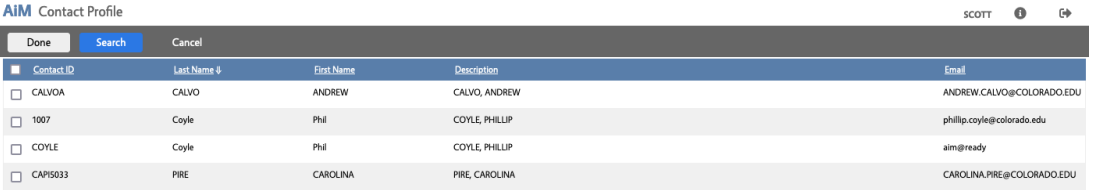

- Done iii. Click the checkbox for the employee(s) you want to send the email to and click
- iv. This will add their email addresses to the To line of the email.
- c. Repeat this process if you want to CC one (or more) people.
- 5. Enter the **Subject** of the email.
- 6. Enter any message you want to include in the **Message** box.
- 7. The Add URL will automatically be checked and a link to the screen you launched the email from will be included. If the recipient of the email does not have access to AiM, you should uncheck the Add URL box.
- 8. The Document Listing area allows you to attach any, already existing Related Documents, to the email.  $Click \frac{| | \text{Attack}|}{| \text{ to get a list of the Related Documents.}}$

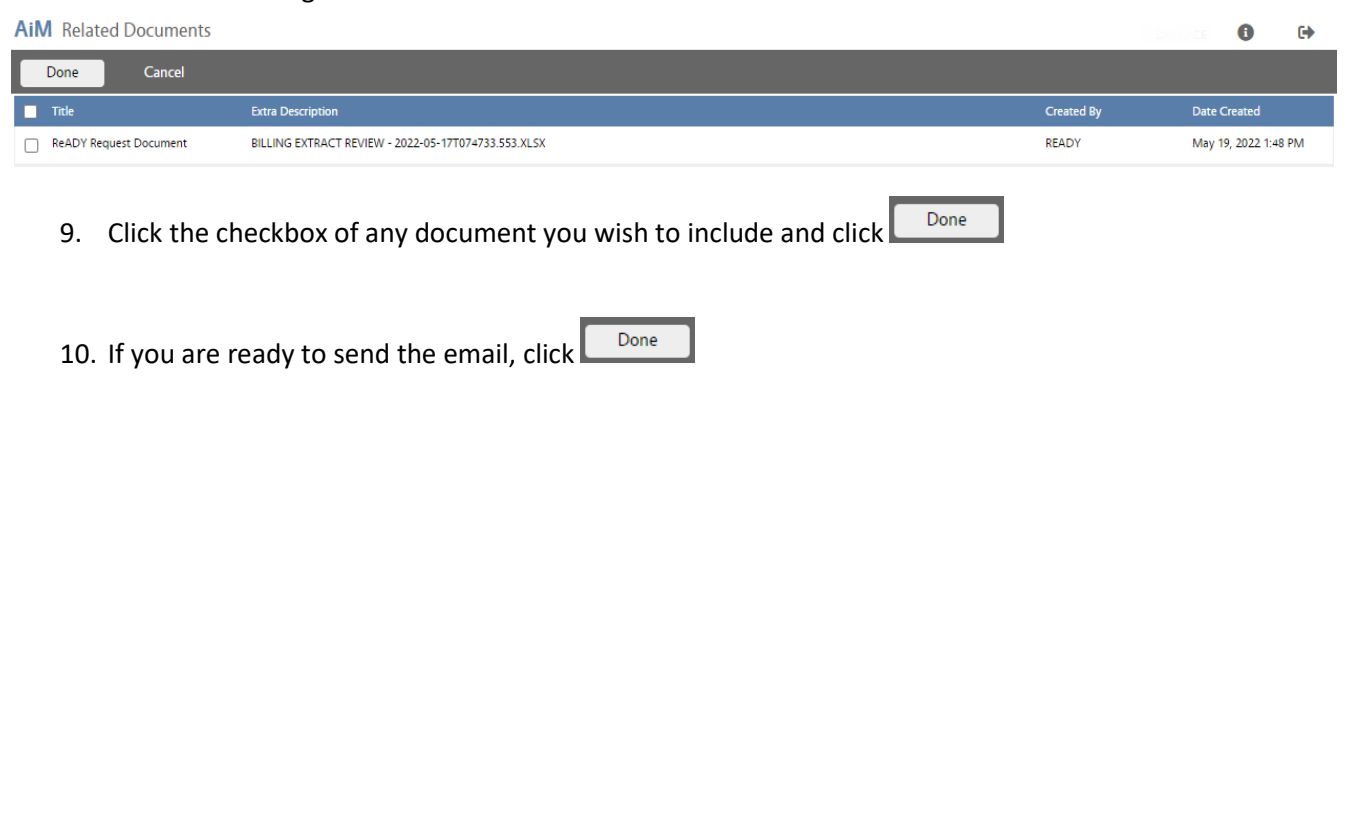